# 江戸川区公園占用電子化システム キッチンカー 利用ガイド

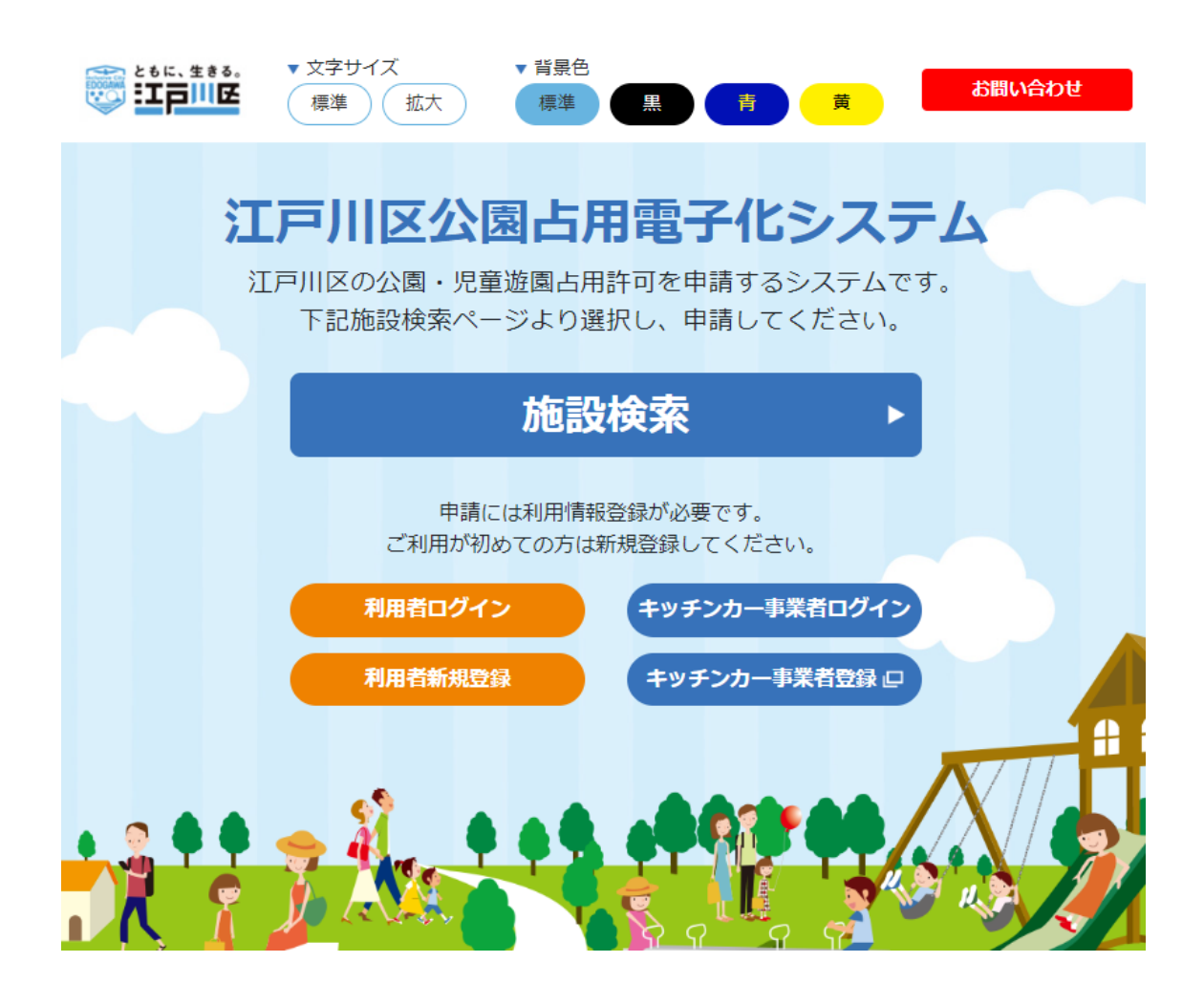

2023 年 4 月 1 日

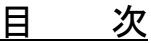

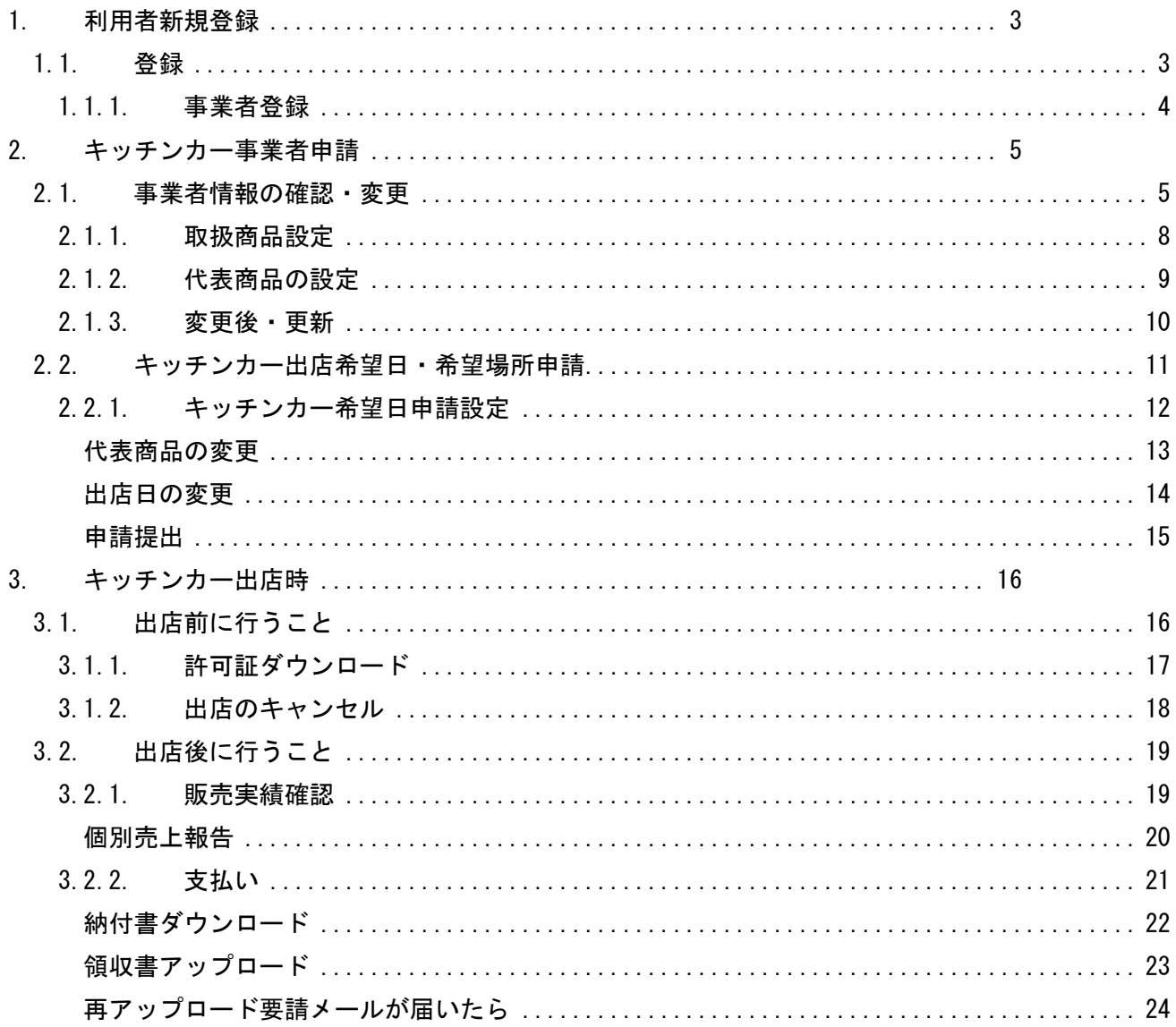

## 1. 利用者新規登録

#### 1.1.登録

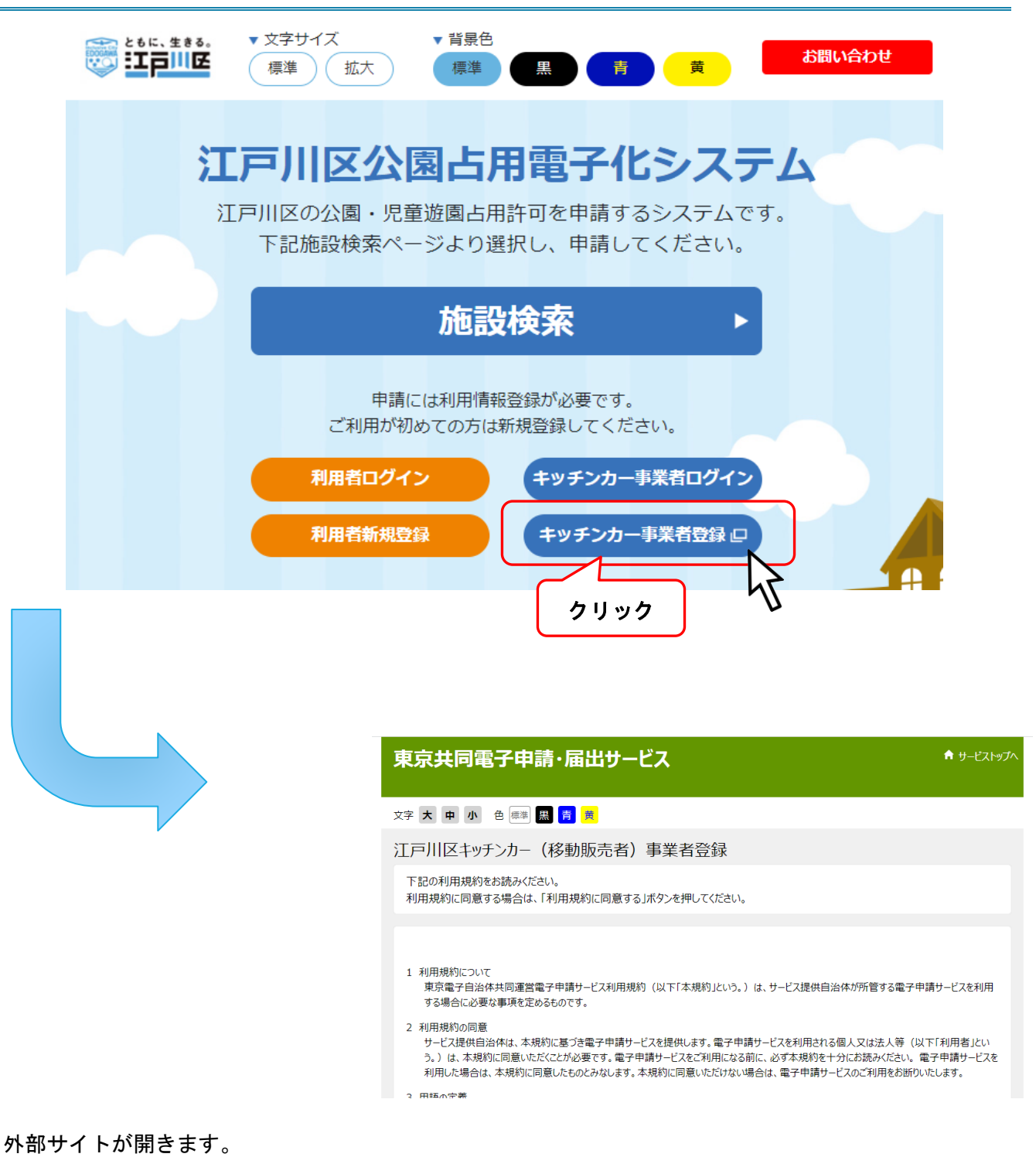

利用者登録申請をしてください。

#### 1.1.1. 事業者登録

数日で事業者の仮登録がメールにて通知されますので、メールないの URL をクリックして、業者会員登 録を行ってください。

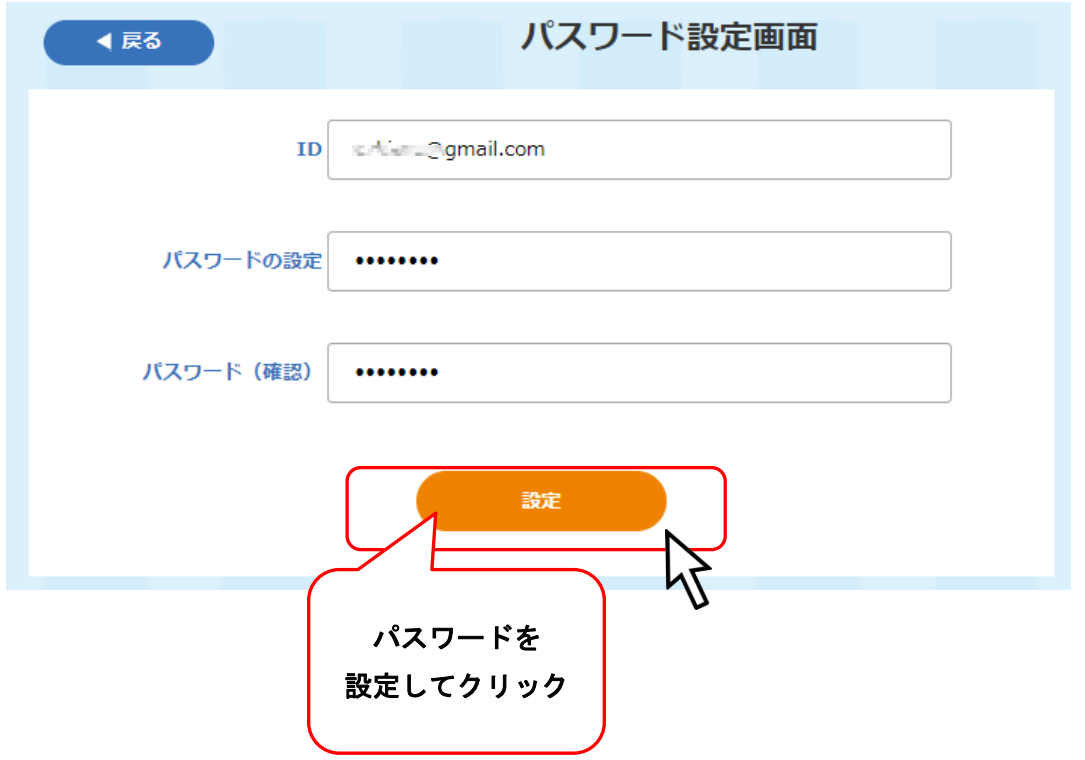

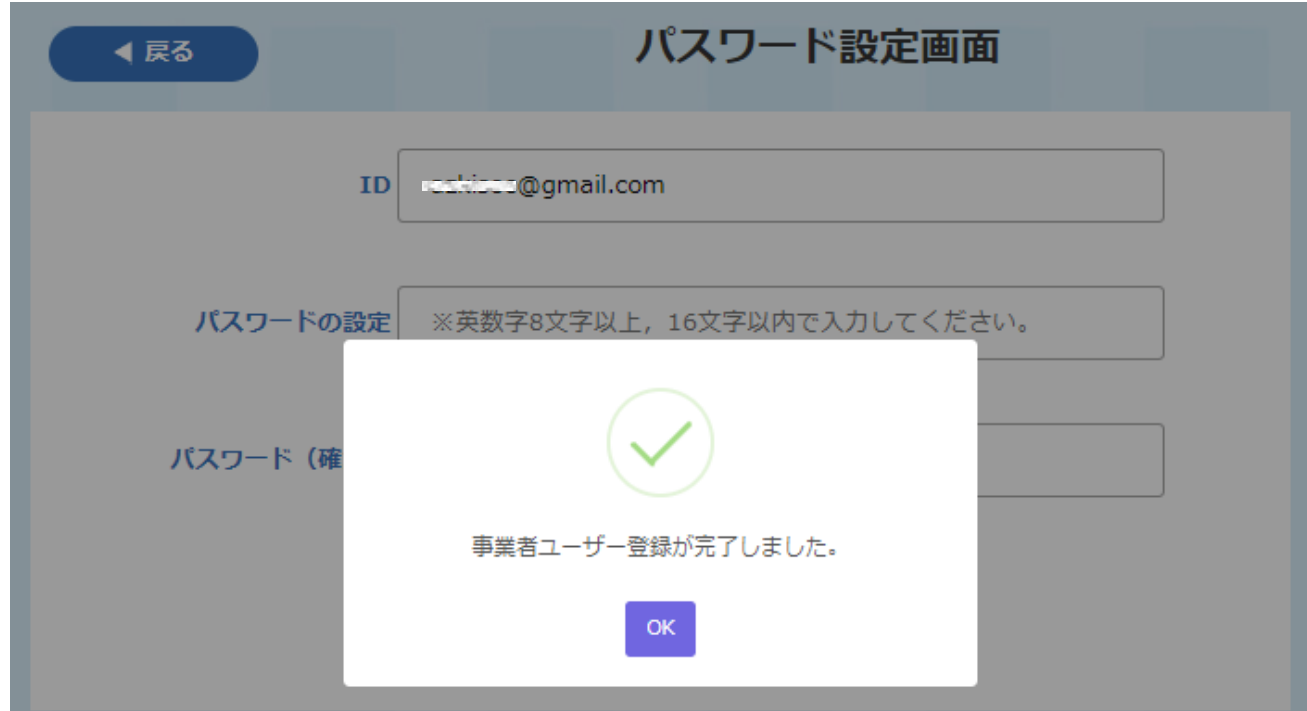

登録完了通知が出たら登録完了。

迷惑メールフォルダに振り分けられている場合もあるので、確認してください。

メールアドレス<info@kouen-senyou-edogawa.com>からのメールを受け取れるように設定してください。

## 2. キッチンカー事業者申請

#### 2.1.事業者情報の確認・変更

※【戻る】をクリック・トップページの【キッチンカー事業者ログイン】からログイン画面に移動

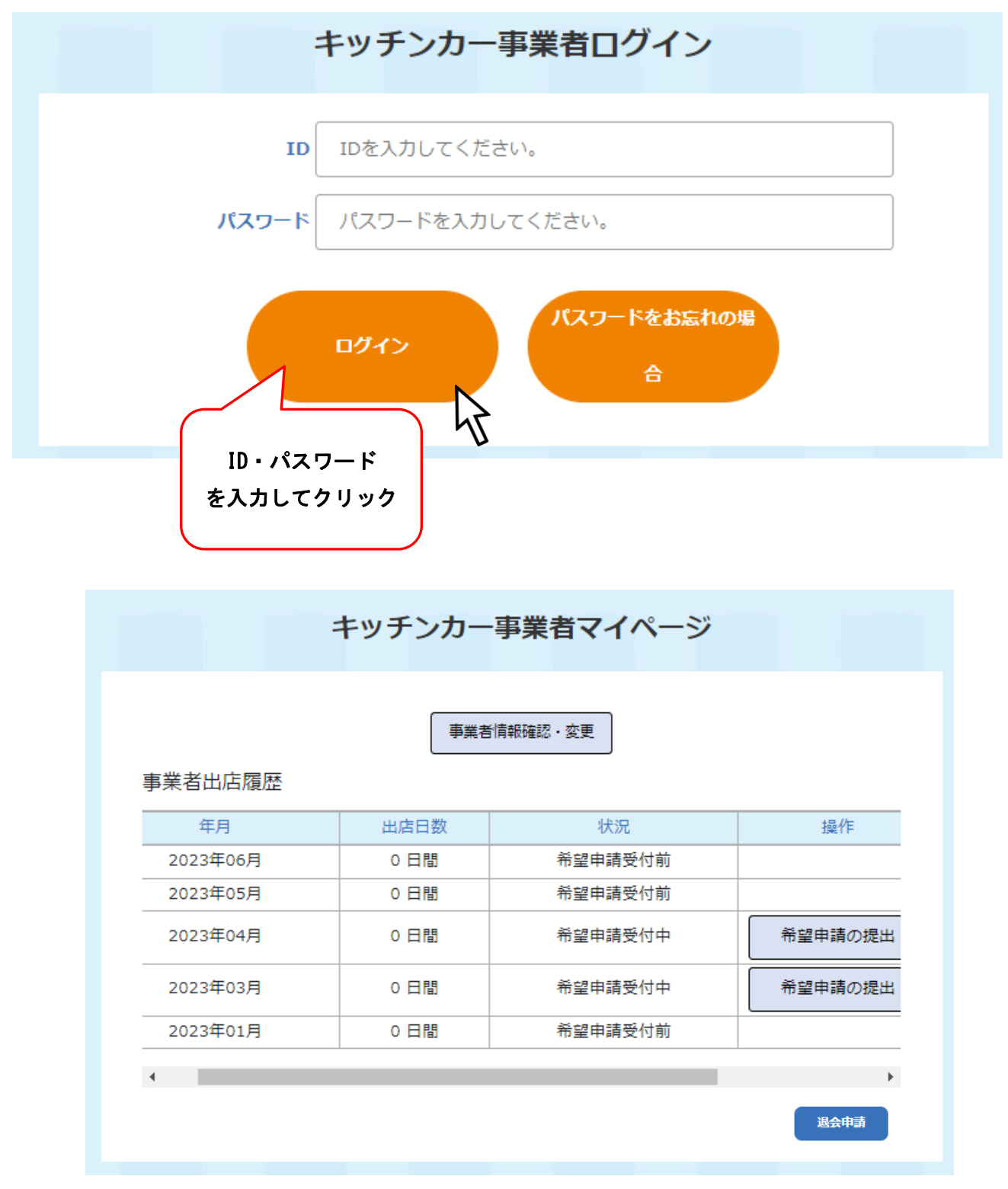

マイページにログインできます。

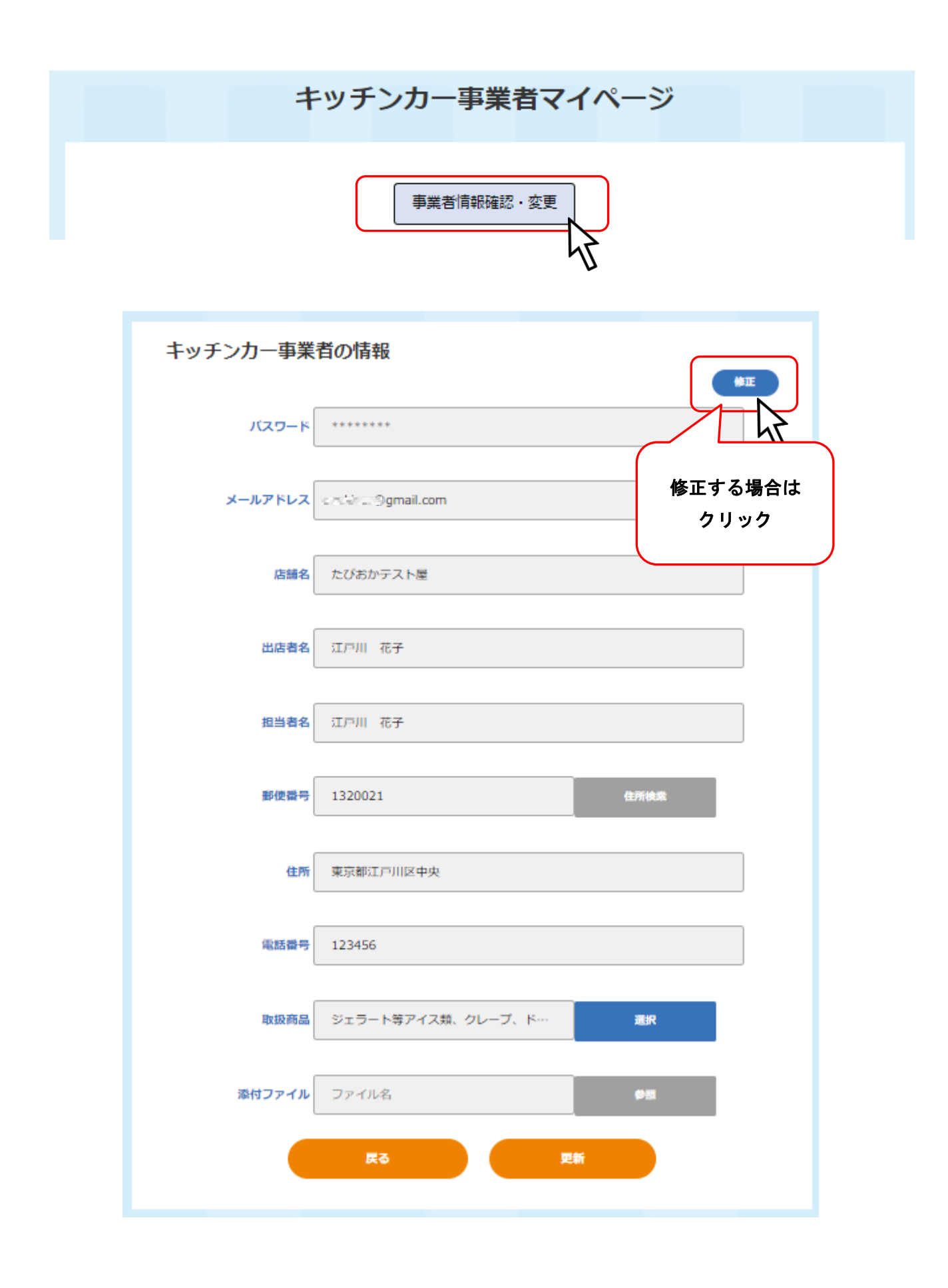

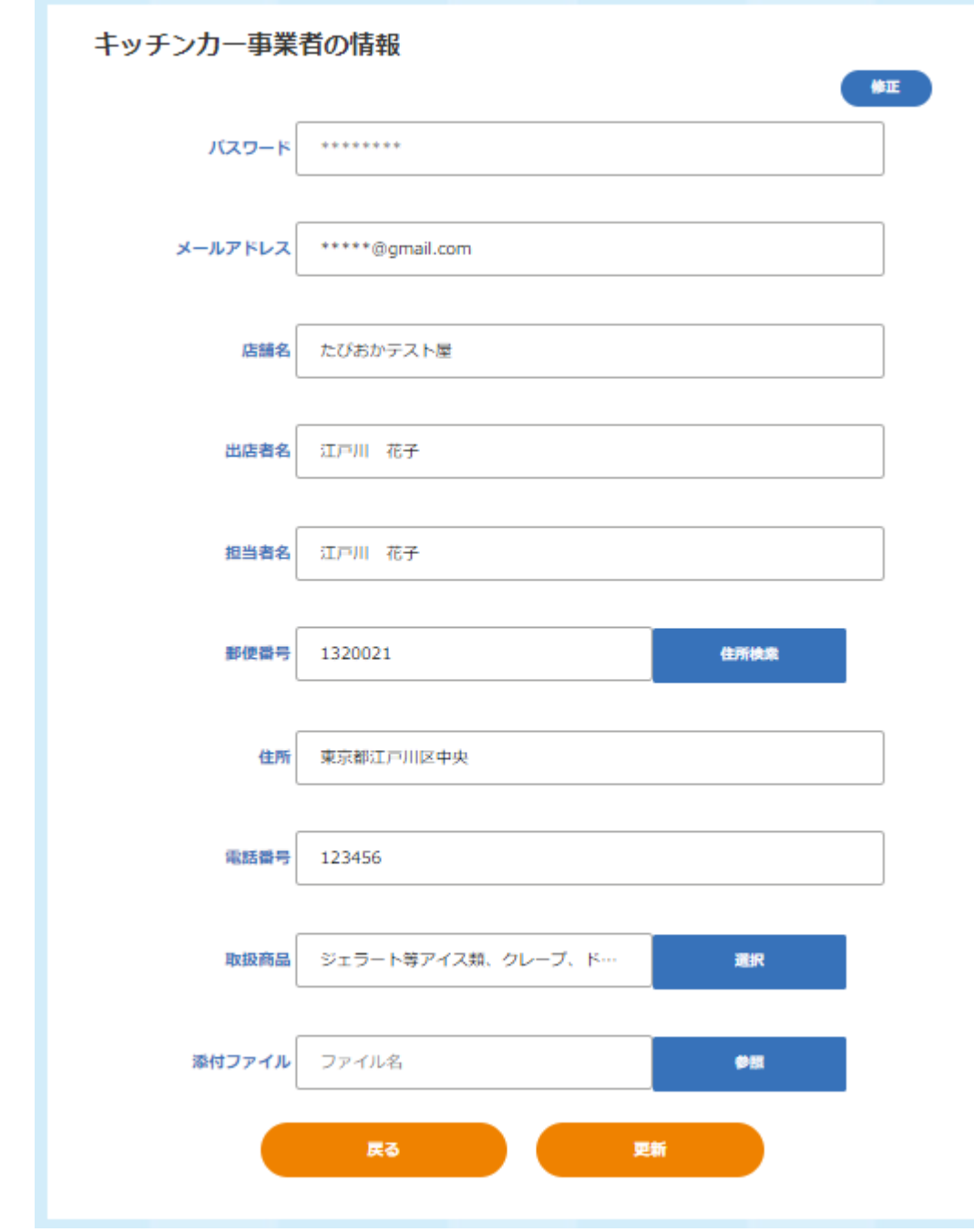

入力フォームが灰色から白に変わり、修正や変更を行えます。

#### 2.1.1. 取扱商品設定

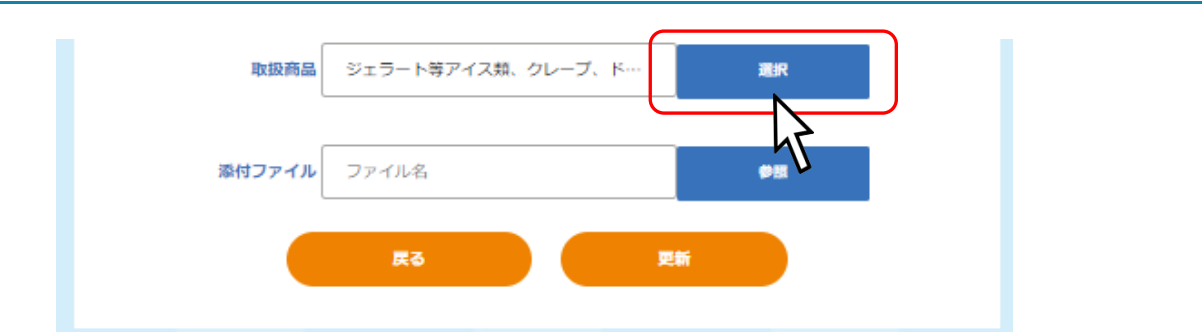

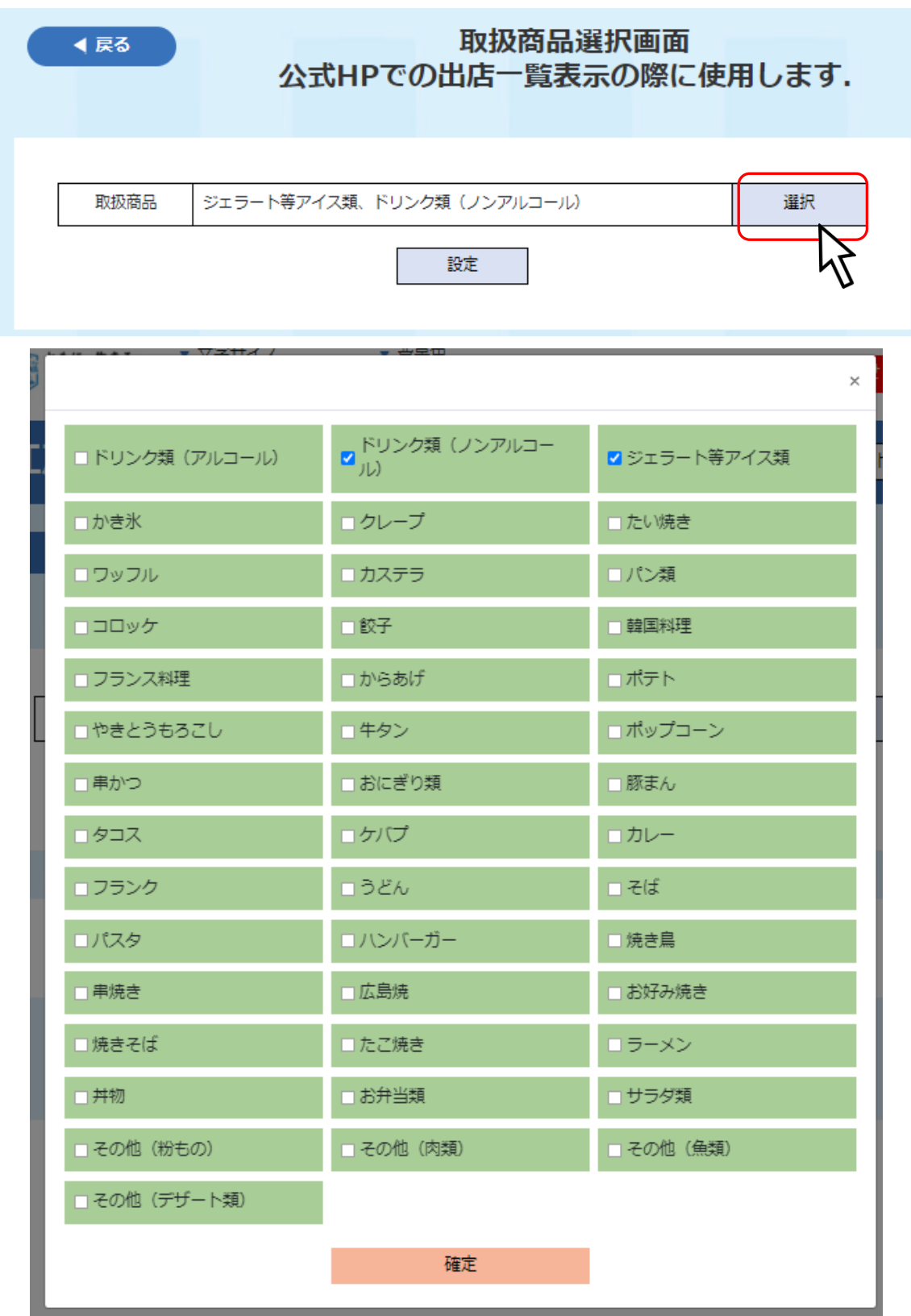

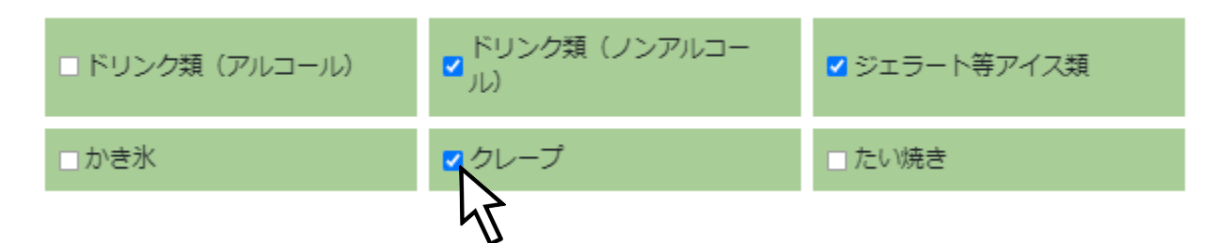

#### 追加したい商品がある場合はチェックボックスをクリックしてください。

#### 2.1.2. 代表商品の設定

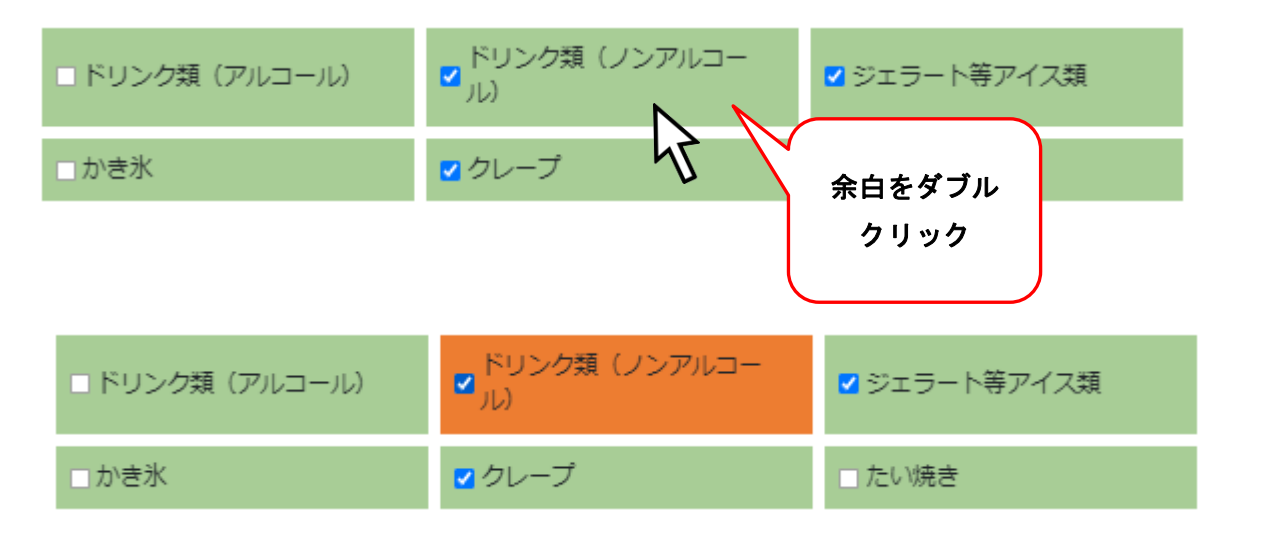

#### 代表商品を決定できます。

代表商品はメインで取り扱っている商品を設定してください。 【確定】ボタンをクリックして商品情報を確定できます。

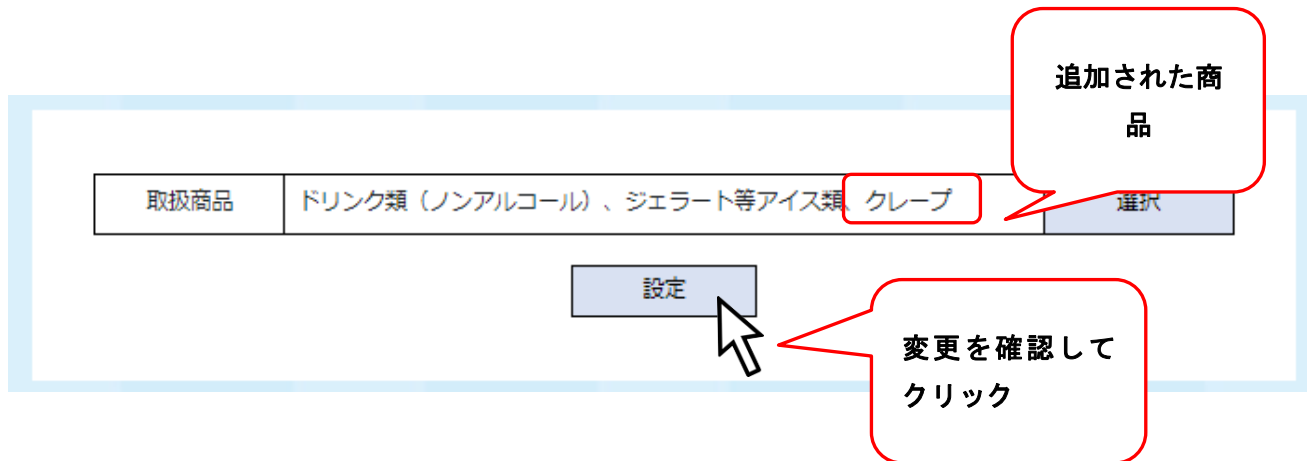

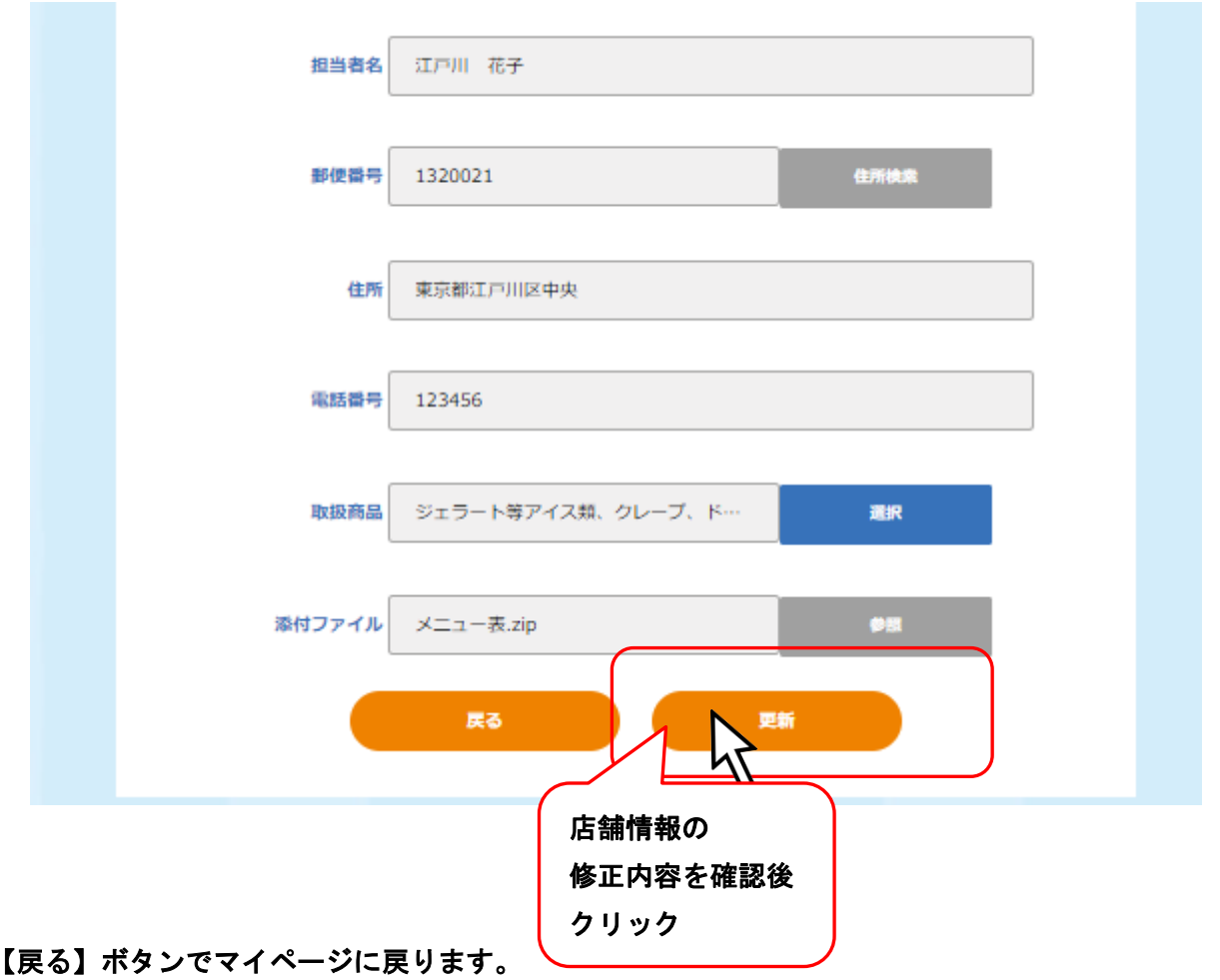

#### 2.2.キッチンカー出店希望日・希望場所申請

#### ※案内メールが届いたら、出店希望登録を行ってください。

事業者情報確認・変更

事業者出店履歴

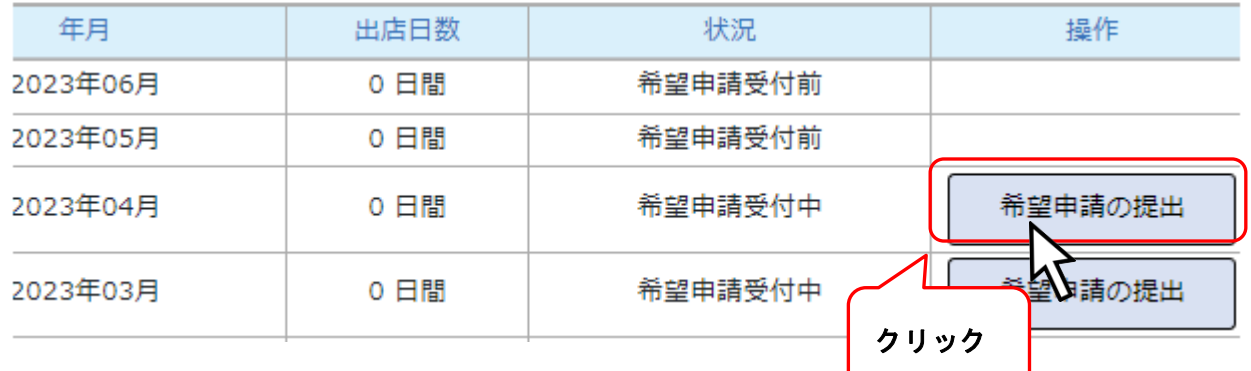

#### 出店希望月の希望申請を出せます。

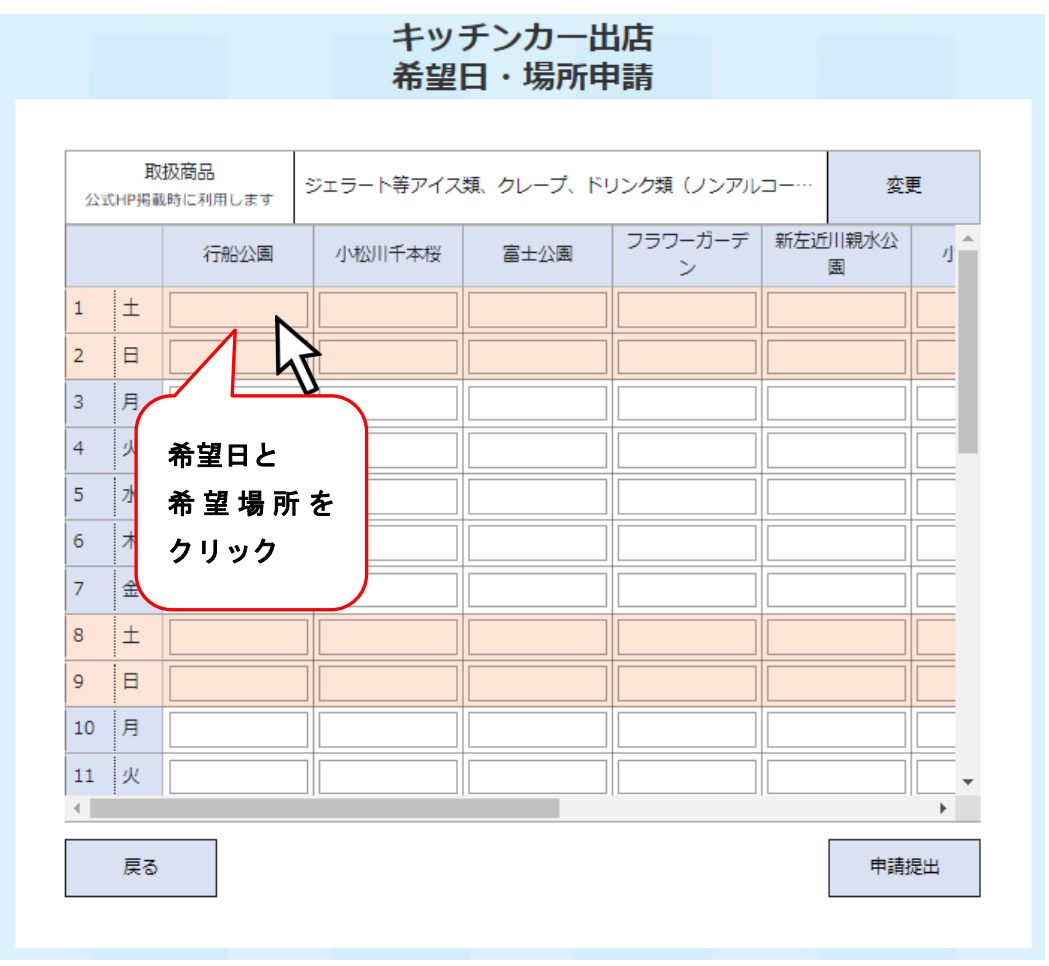

※代表商品を選択していない場合、代表商品を選択してから希望日を選択してください。

#### 2.2.1. キッチンカー希望日申請設定

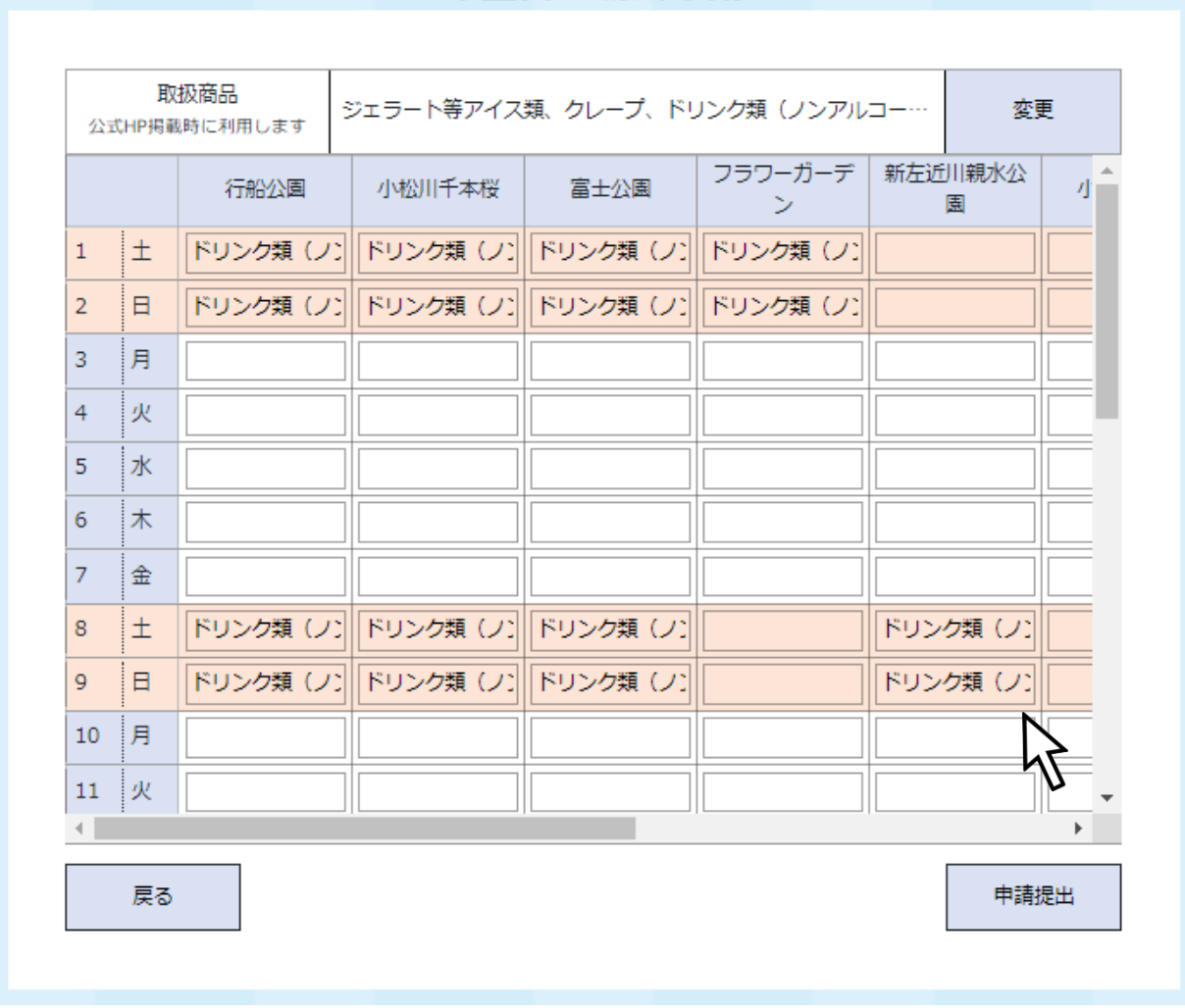

出店可能日を一ヵ月分設定してください。

#### 代表商品の変更

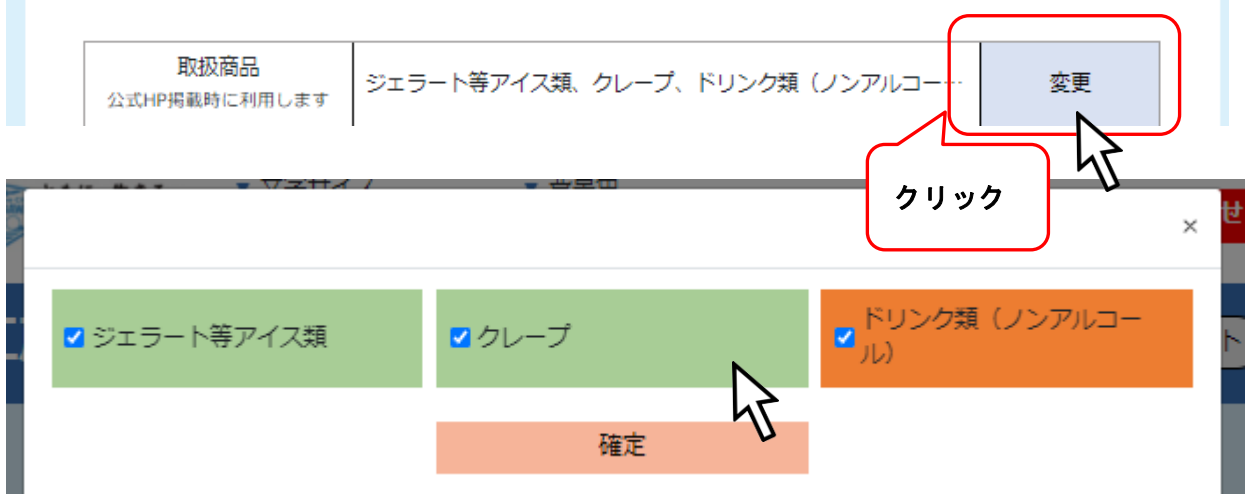

#### ダブルクリックで代表商品を変更できます。

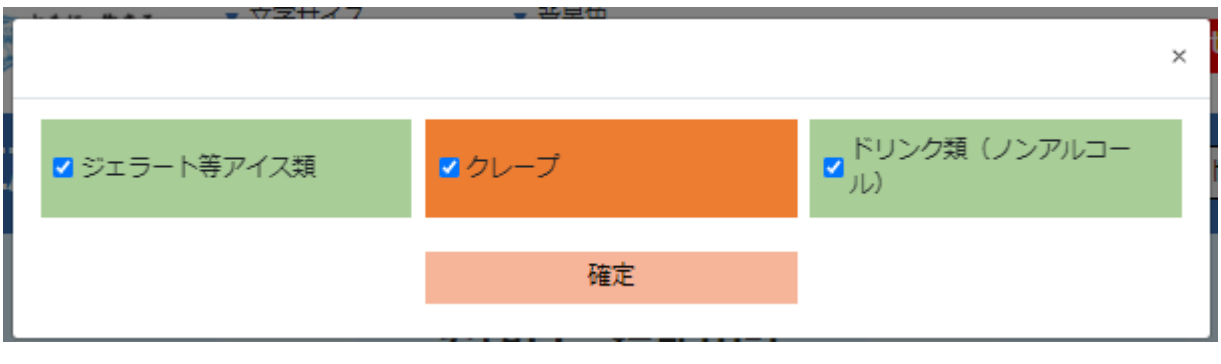

※希望申請画面から行う代表商品設定は一時的なものです。

季節、入荷商品に合わせてその月ごとに設定することができます。

#### 出店日の変更

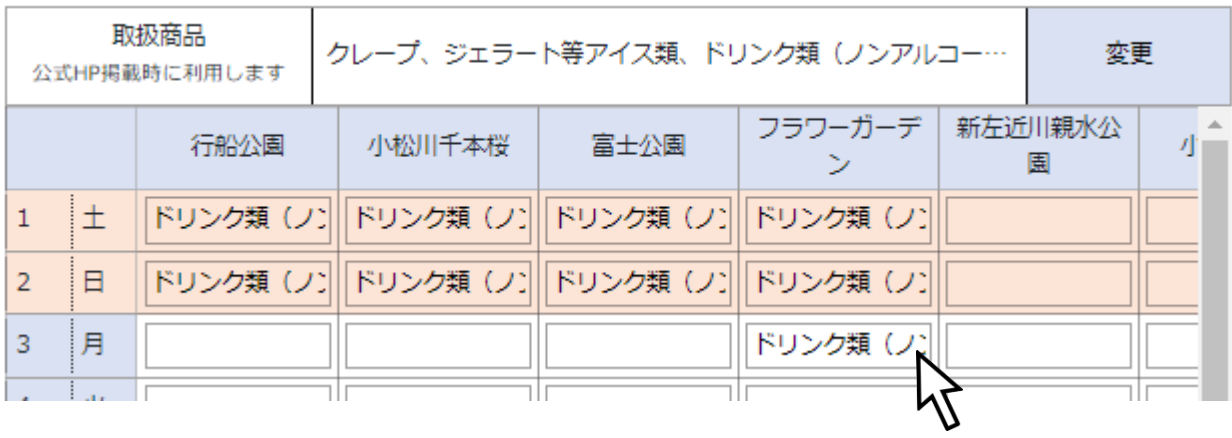

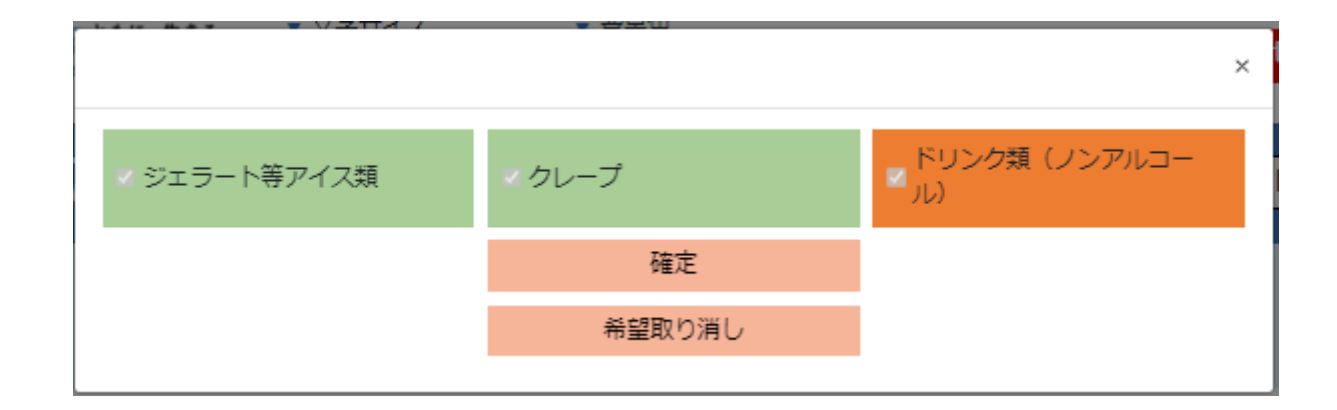

一日ごとの代表商品の変更と、希望の取り消しができます。

#### 申請提出

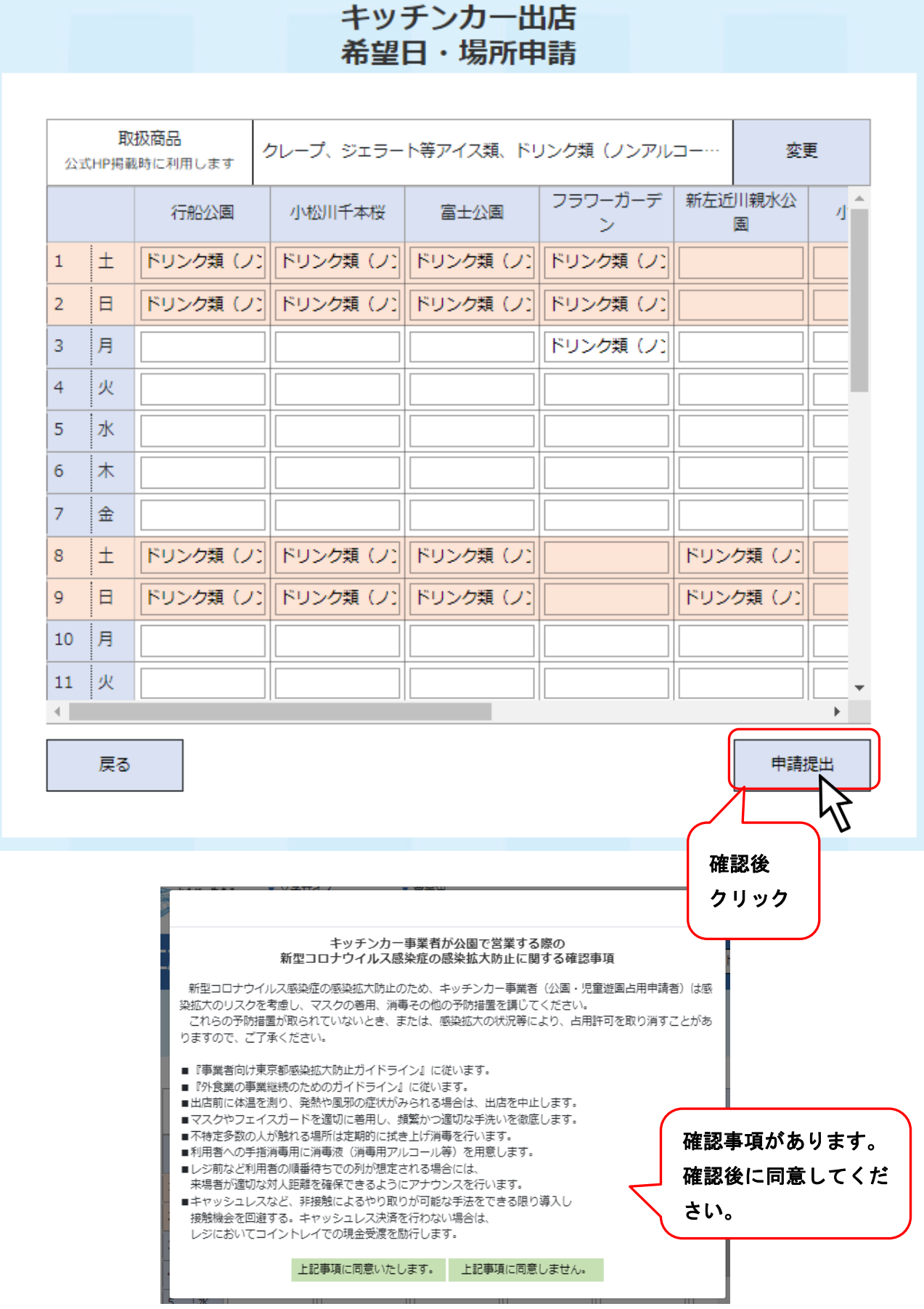

## 3. キッチンカー出店時

### 3.1.出店前に行うこと

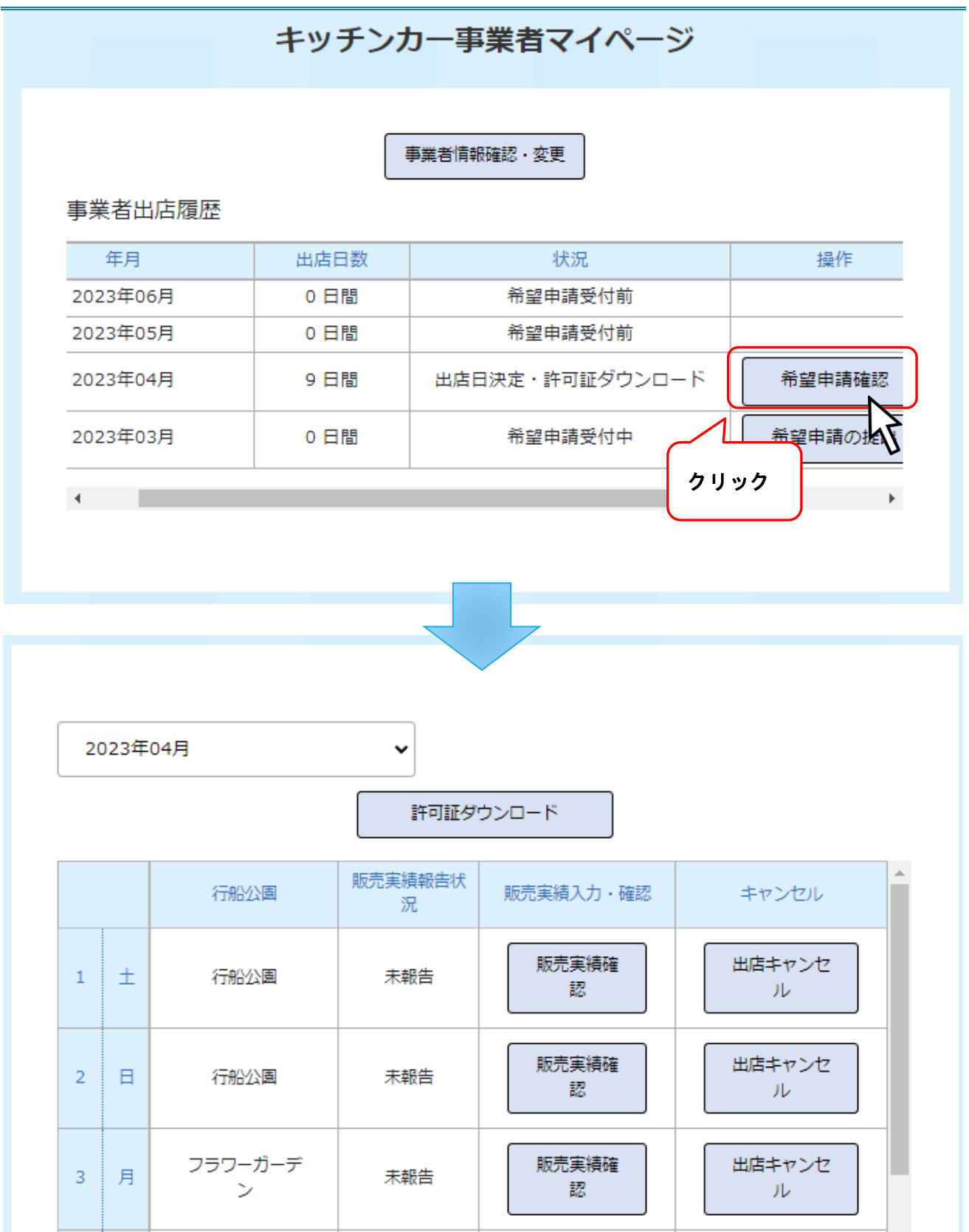

#### 3.1.1. 許可証ダウンロード

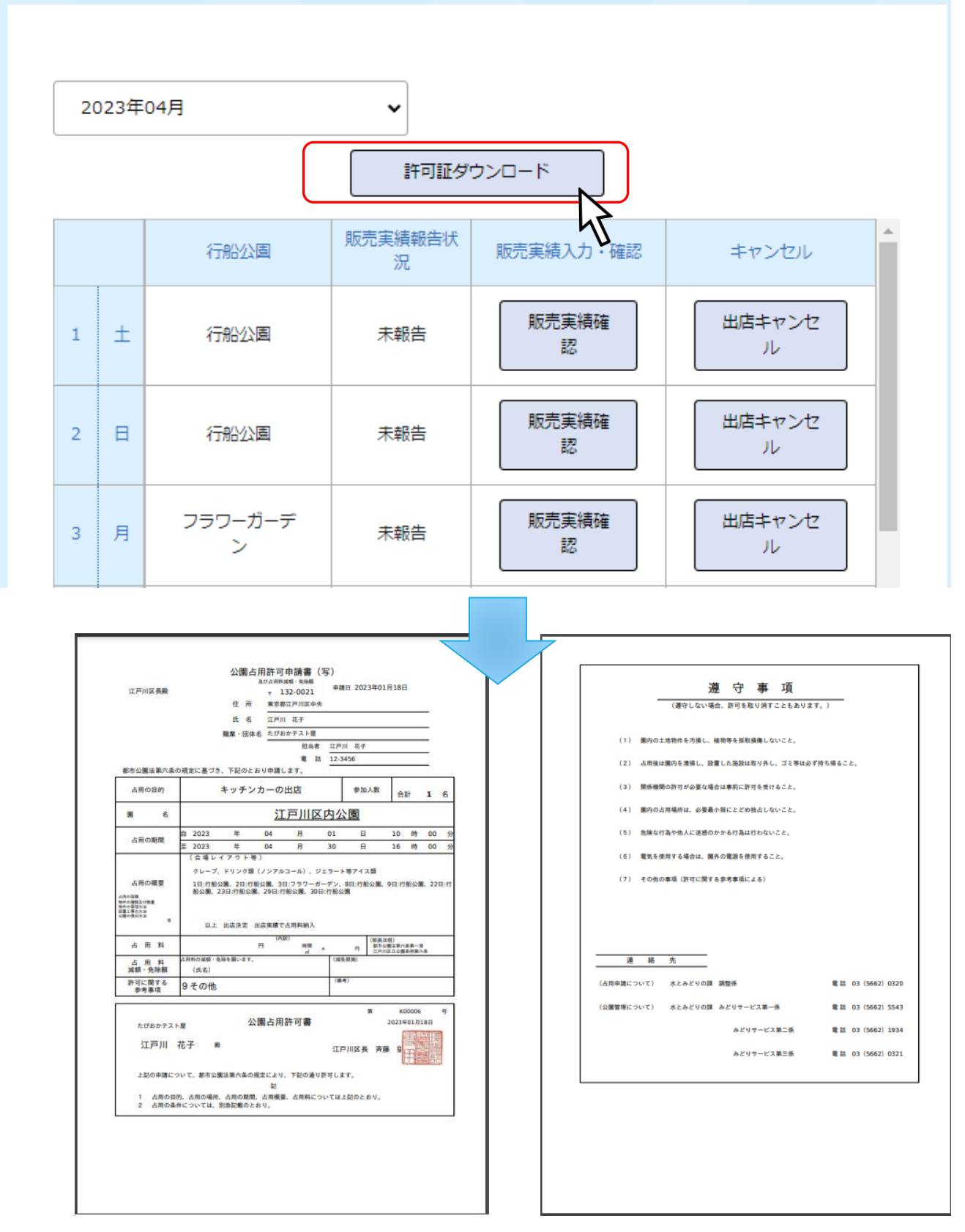

※PDF でダウンロードされます。許可証は必ず出店時に所持しておいてください。 登録メールにも許可証は添付送信されています。

#### 3.1.2. 出店のキャンセル

※キャンセルする場合は、原則出店日前に行ってください。

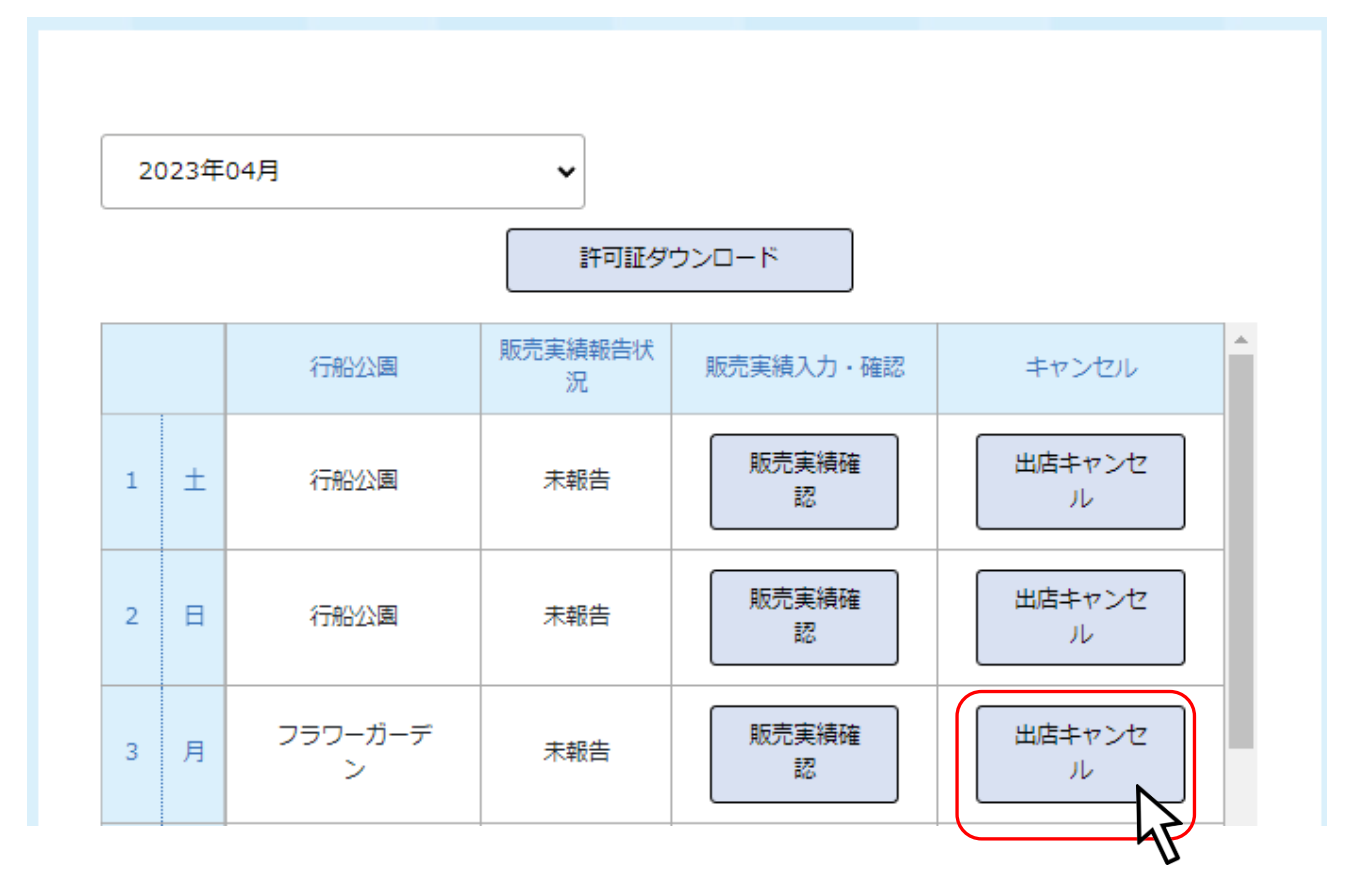

クリックすると当日のキャンセルが可能です。

#### 3.2.出店後に行うこと

#### 3.2.1. 販売実績確認

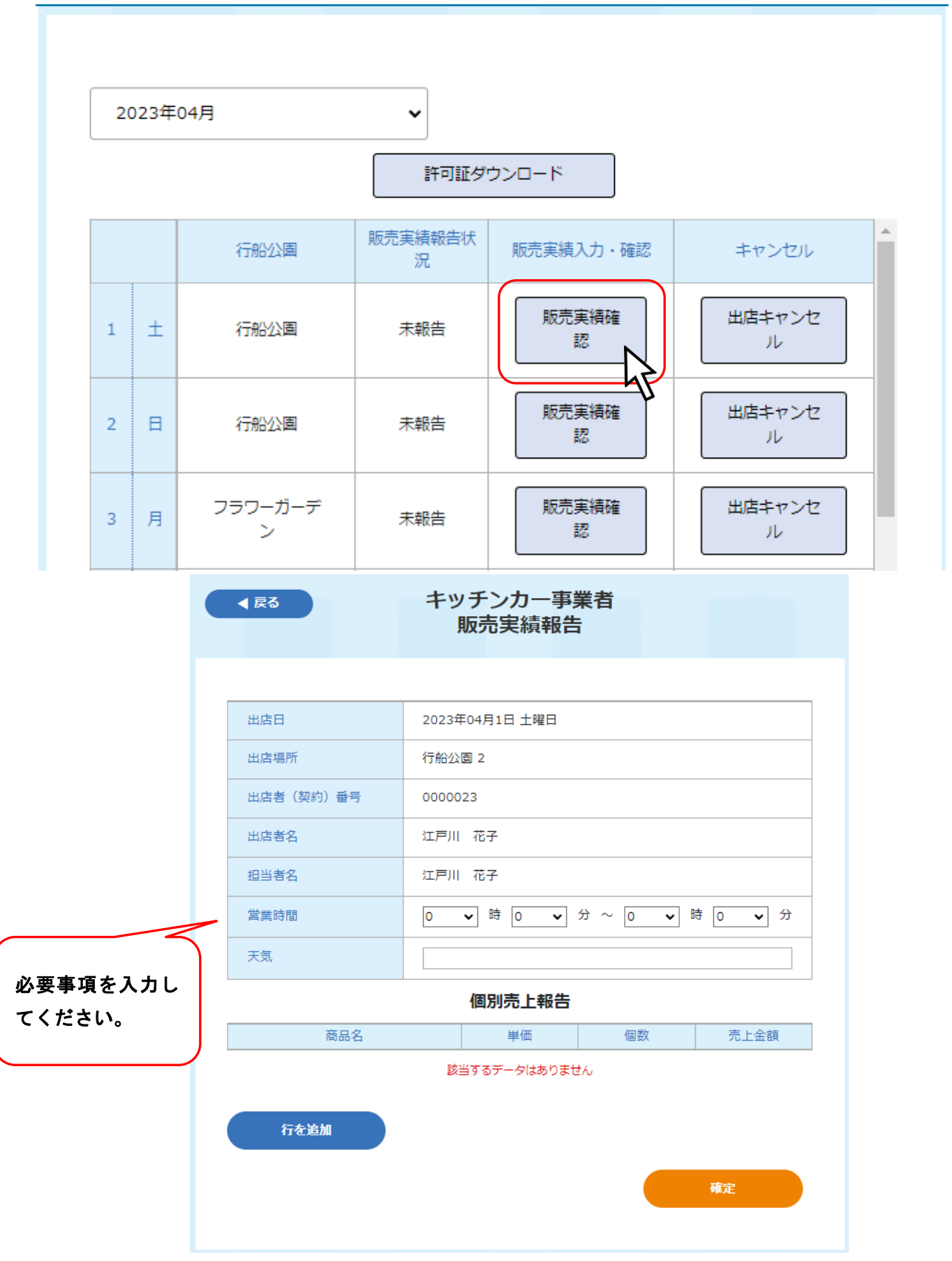

#### 個別売上報告

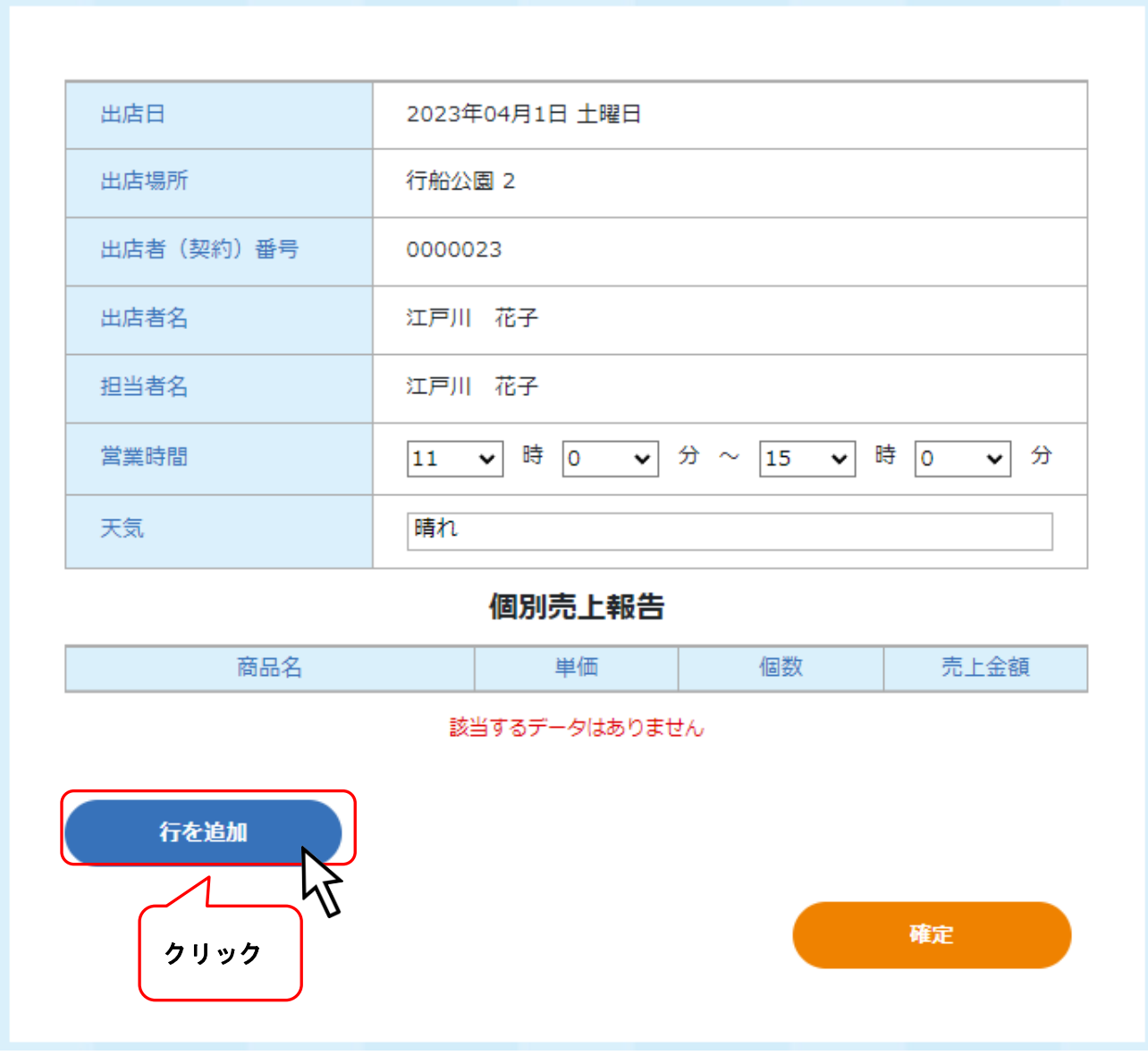

個別売上報告

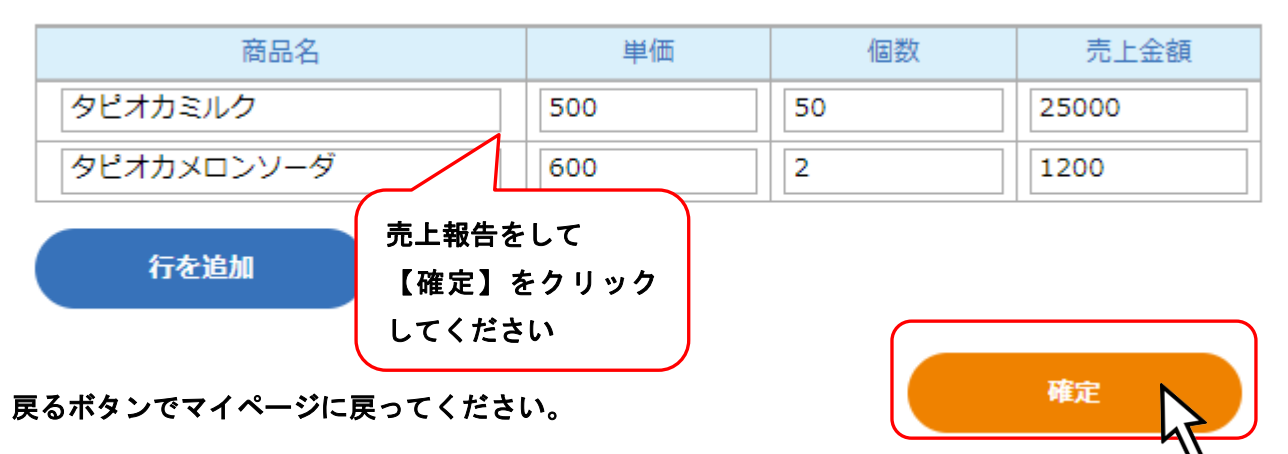

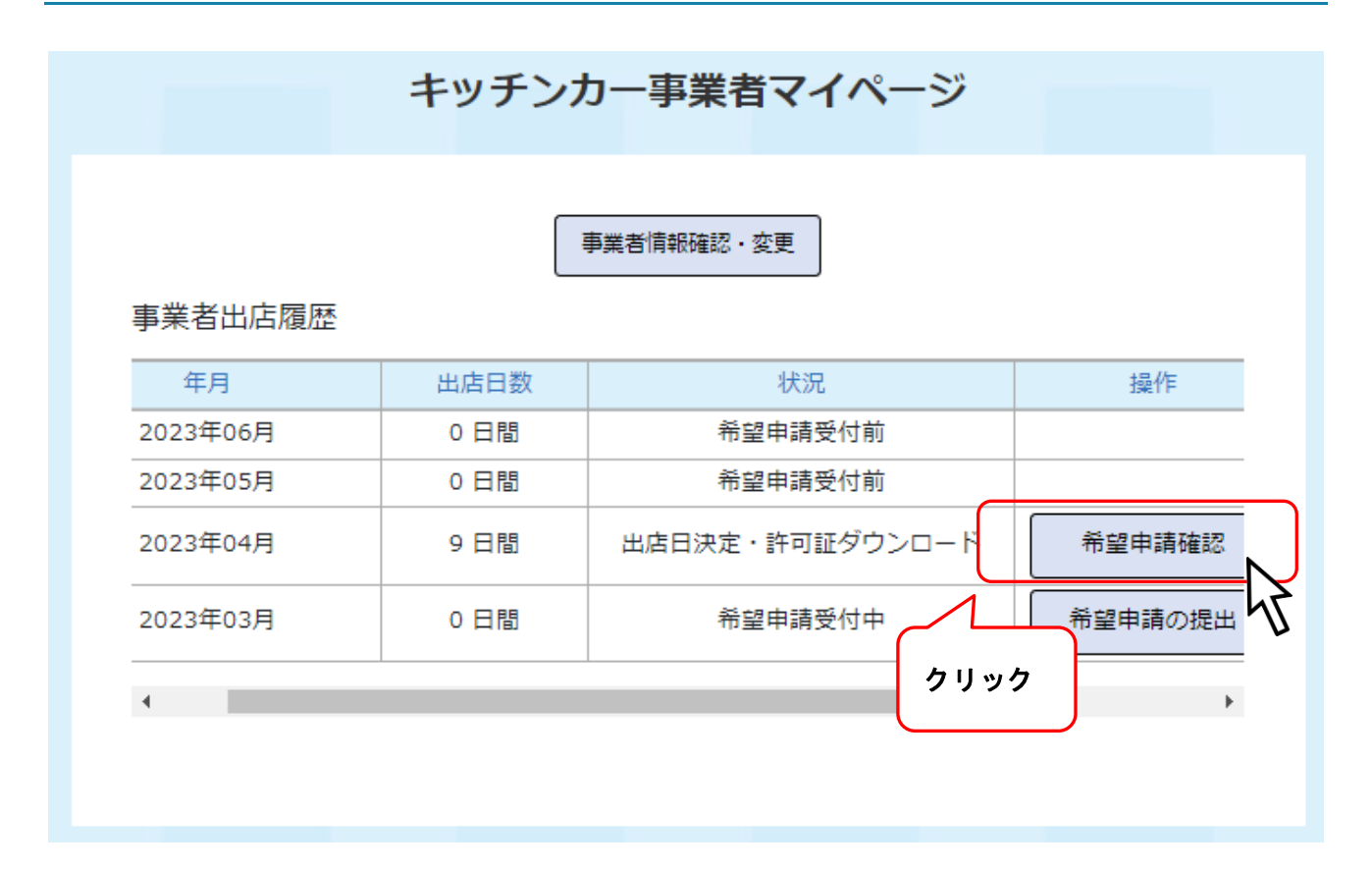

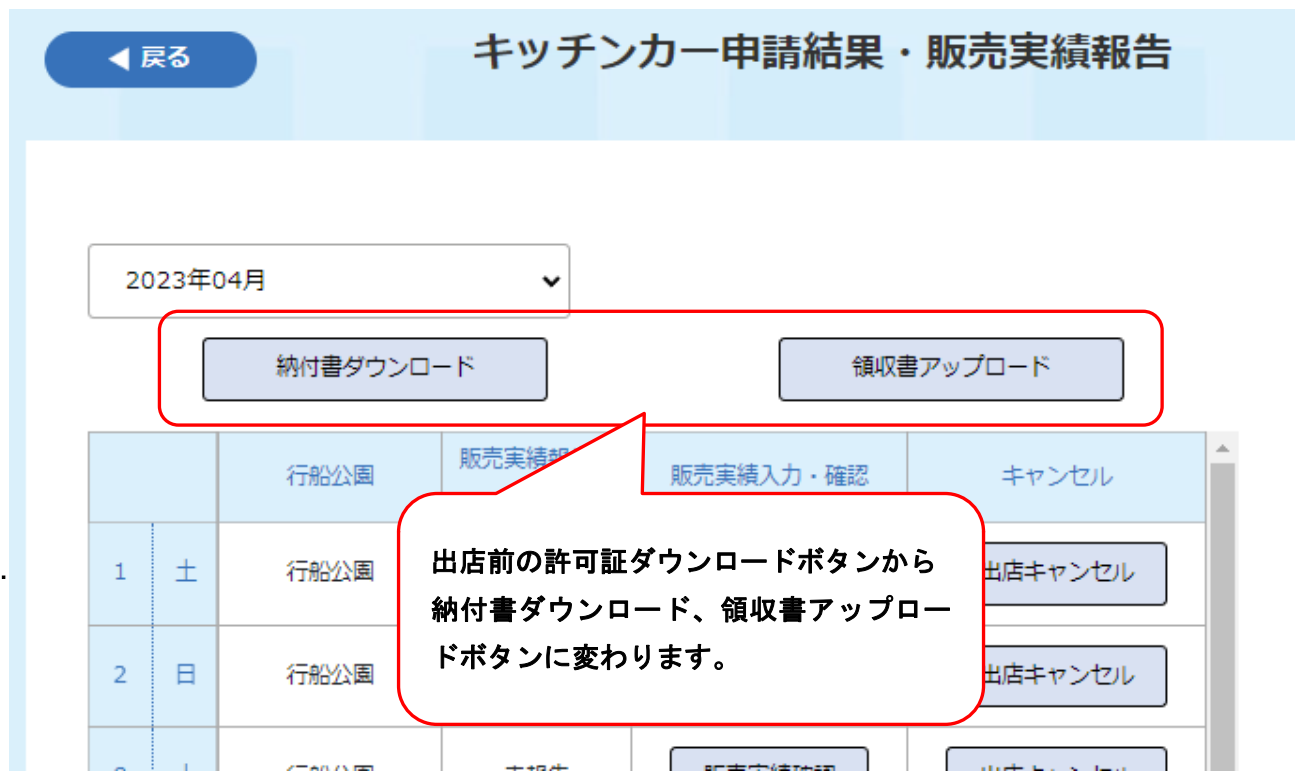

#### 納付書ダウンロード

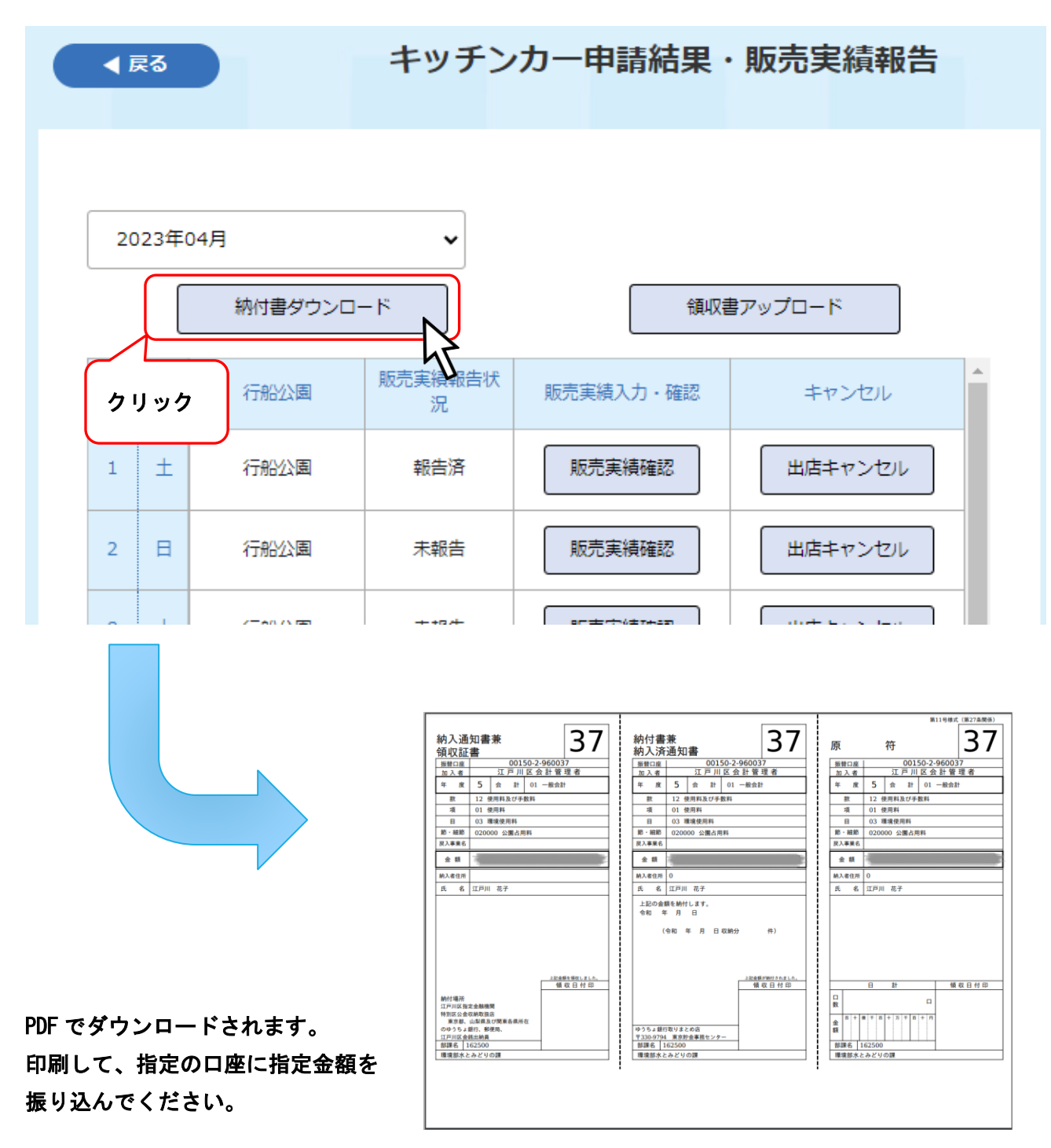

#### 領収書アップロード

#### 支払い済みの領収書をアップロードします。支払い済みの領収書の写真またはスキャンデータを用意し てください。

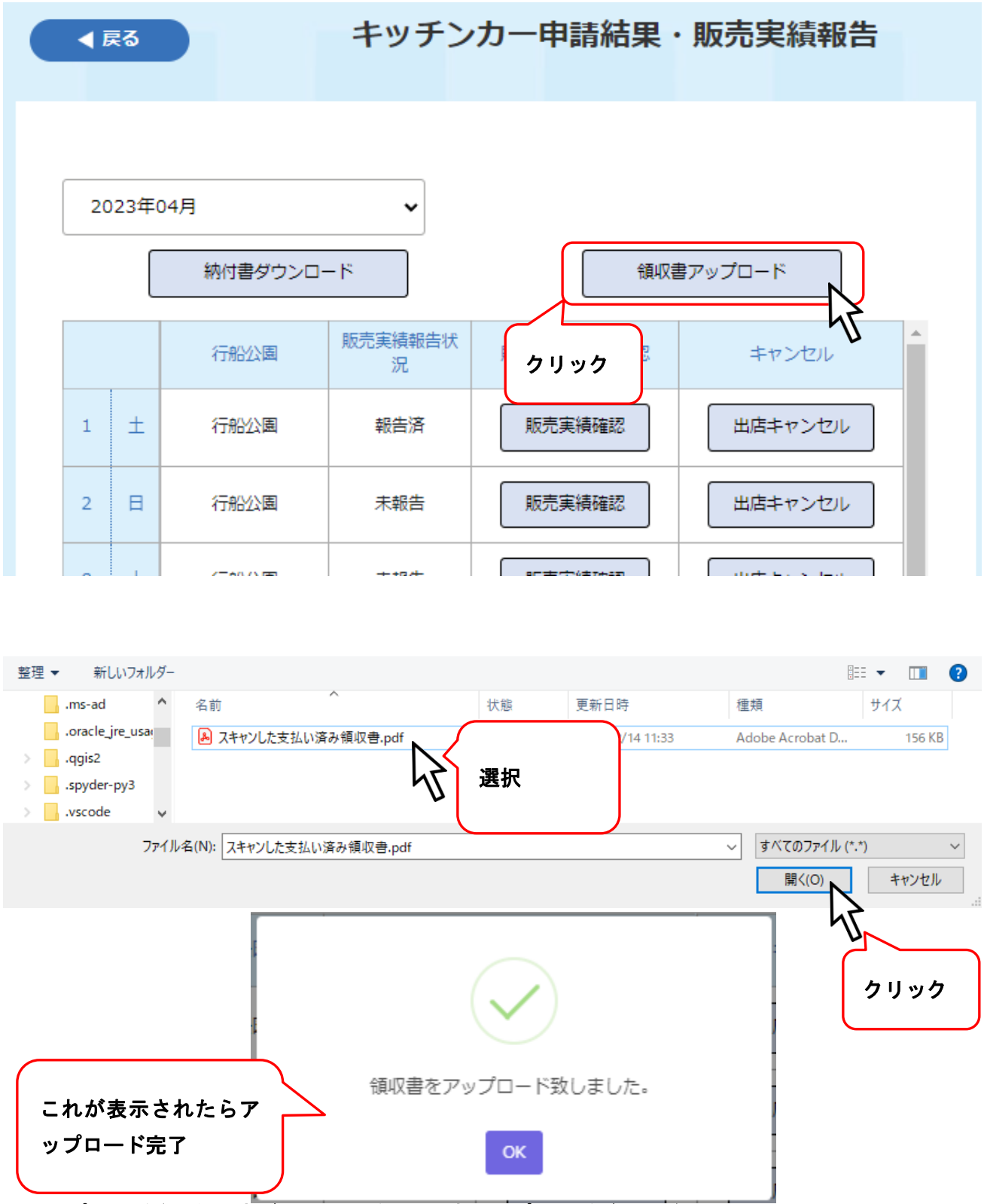

※アップロード後は納付書ダウンロード・領収書アップロードボタンがなくなります。

#### 再アップロード要請メールが届いたら

アップロードされた領収書が不明瞭な場合や確認できなかった場合、メールにて再アップロード通知が 届きます。

マイページにログインして、再度アップロード処理を行ってください。

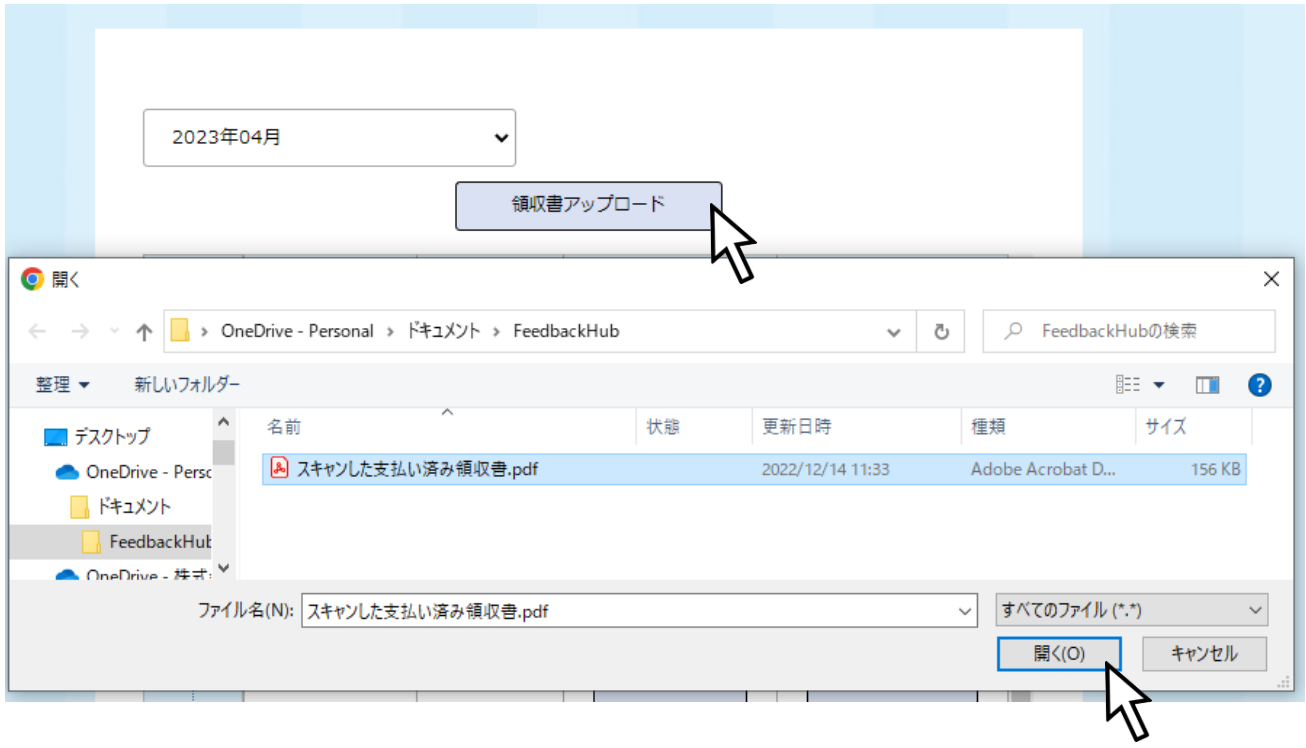